メールアドレスの作成

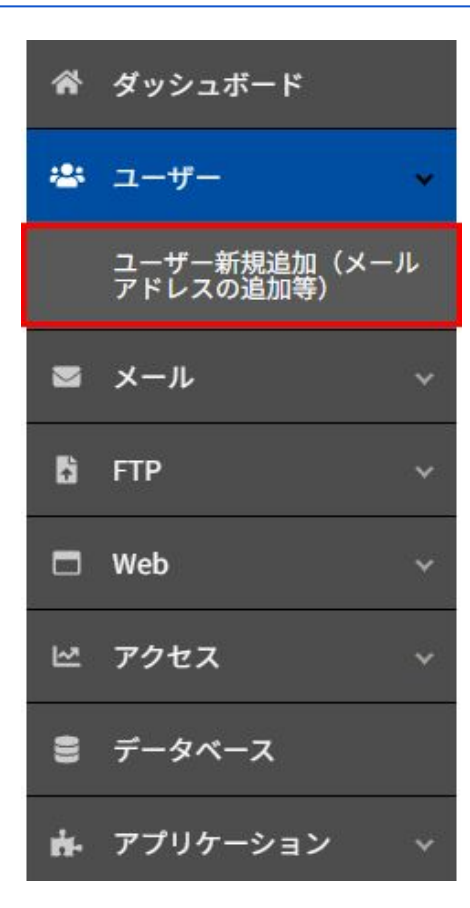

メールアドレス新規追加は「ユーザー新規追加」で行ないます。

左メニューより >ユーザー >ユーザー新規追加 をクリックします

メールアドレスの作成

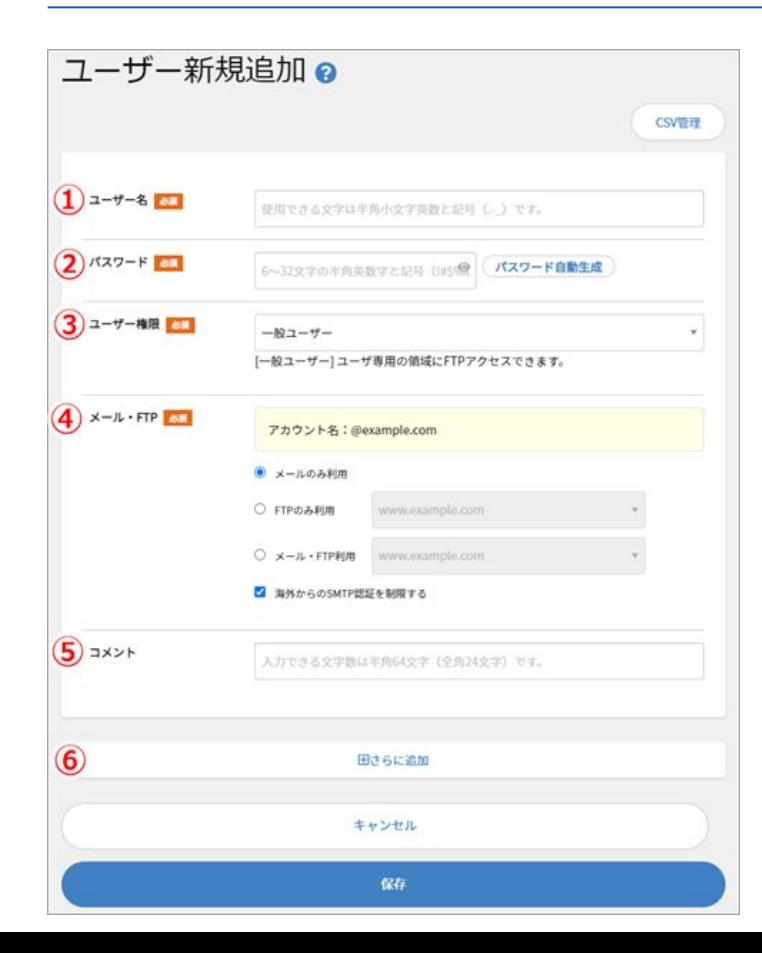

## ① ユーザー名: コントロールパネルへログインするユーザー名になります。 作成されるメールアドレスはユーザー名@ドメイン名となります。

② パスワード: 6~32文字 英数字(A-Z、a-z、0-9)および記号(!#\$%&()-~^\_[]\*:;.?|@)

## ③ ユーザー権限:

メールアドレスのみ必要なユーザーの場合は、「一般ユーザー」を設定してくださ い。

④ メール・**FTP**: メールアドレスのみ必要なユーザーの場合は、「メールのみ利用」を選択してくださ い。

## ⑤ コメント: 任意(省略可能)

## ⑥ **[+]**さらに追加:

複数のアカウントを作成する場合、こちらをクリックすると追加分の入力画面が表示 されます。

最後に「保存」をクリックして完了。